# **Informática**

1

### ¿Cómo haría yo un blog y un moodle?

 El paso más complicado es la búsqueda y organización de la información que vamos a incluir en nuestro blog o en el moodle. Para facilitar el trabajo es importante tener organizados los diferentes aparatados que vamos a incluir en carpetas. Creamos una carpeta con el nombre de blog y en ella incluimos las carpetas siguientes:

- Imágenes
- $\triangleright$  Gifs
- Presentaciones en power point
- Presentaciones en Flash
- Vídeos
- Música
- Audio (textos hablados)
- Documentos en pdf
- $\blacktriangleright$  .

En muchos casos si tenemos mucha información es conveniente crear dentro de cada carpeta subcarpetas organizadas por temas, contenidos, orden de dificultad,…

Una vez organizadas las carpetas iniciamos la búsqueda y elaboración de la información que queremos incluir en nuestro blog o moodle en forma de texto, imagen, vídeo,…

¿Qué programas son los más utilizados?:

Pdf creator.- transforma documentos de Word a pdf permitiendo establecer restricciones a la hora de trabajar con el documentos a los nuevos usuarios, (impide la impresión, la copia,…), se pueden incluir marcas de agua, incluir claves de acceso,... El programa es gratuito y se puede descargar en la siguiente dirección: http://pdfcreator.softonic.com/

Ultraget.- para descargar vídeos desde Internet, es un programa gratuito que podemos descargar desde la siguiente dirección http://www.softonic.com/s/ultraget

Ares .- Para descargar música, software, archivos, películas, .... En el siguiente enlace podemos descargarlo http://ares.softonic.com/

Siempre que descarguemos un programa de Internet no lo ejecutamos directamente, lo guardamos en el disco duro, y lo instalamos posteriormente. Es recomendable realizar copia de los programas en un CD para no tener que recurrir continuamente a la red para descargarlos.

¿De donde obtenemos los gifs animados que nos permiten animar nuestro blog? En Internet hay numerosas páginas desde las que podemos descargar gifs con diferentes temáticas, aquí tenemos unas cuantas:

http://www.tusgifsanimados.com/,

http://www.palermoviejo.com/palermoviejo/paginas-de-gif/portadadegifs.htm

#### ¿Cómo descargar un programa des de Internet?

Vamos a ver el proceso para descargar el programa de ultraget: pinchamos en el enlace indicado anteriormente y se nos abre la siguiente pantalla:

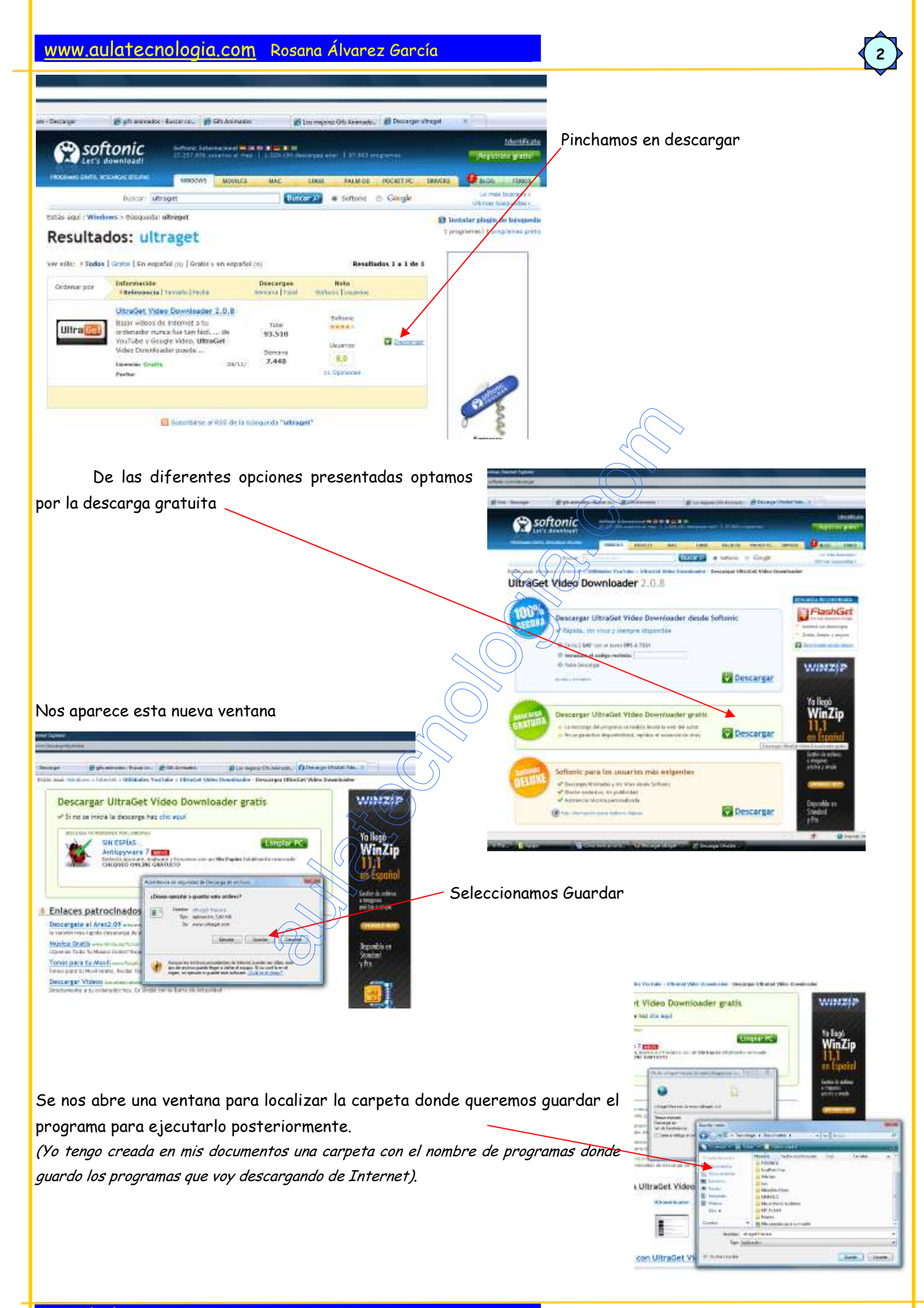

Una vez guardado el programa es interesante pasar el antivirus para comprobar que el archivo esta limpio. Para ello vamos a la carpeta donde guardamos el programa, en mi caso, Mi PC ⇒ Mis documentos ⇒ Programas ⇒ ultragetfree.es

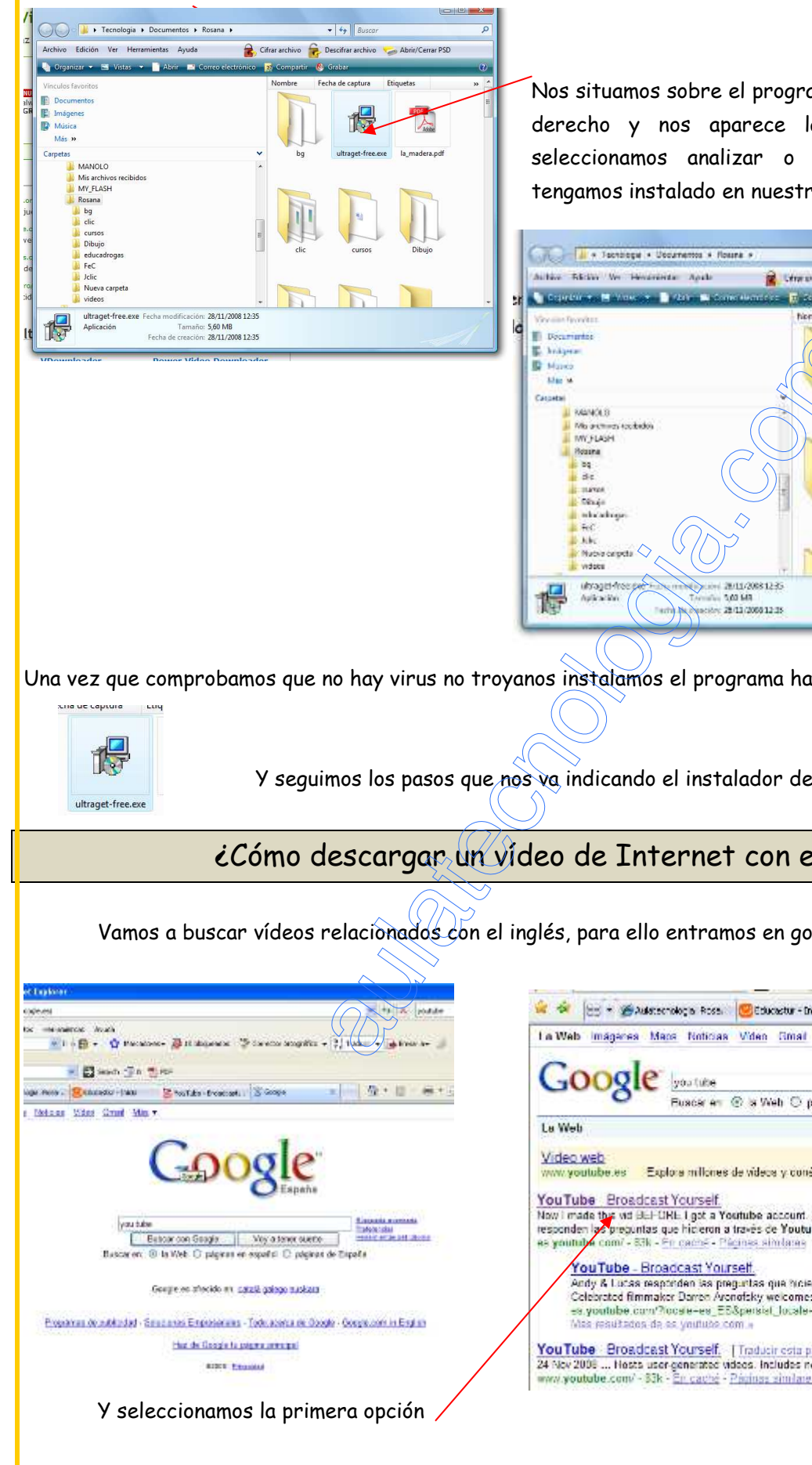

Nos situamos sobre el programa con el ratón, pulsamos el botón derecho y nos aparece la siguiente ventana en la que seleccionamos analizar o escanear con el antivirus que tengamos instalado en nuestro ordenador.

3

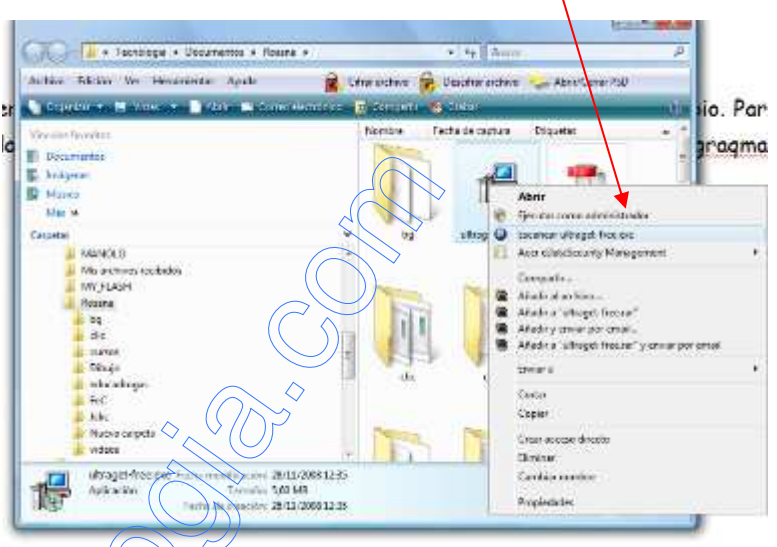

Una vez que comprobamos que no hay virus no troyanos instalamos el programa haciendo doble clic sobre el icono

Y seguimos los pasos que nos va indicando el instalador del programa.

## ¿Cómo descargar un vídeo de Internet con el ultraget?

Vamos a buscar vídeos relacionados con el inglés, para ello entramos en google y buscamos you tube

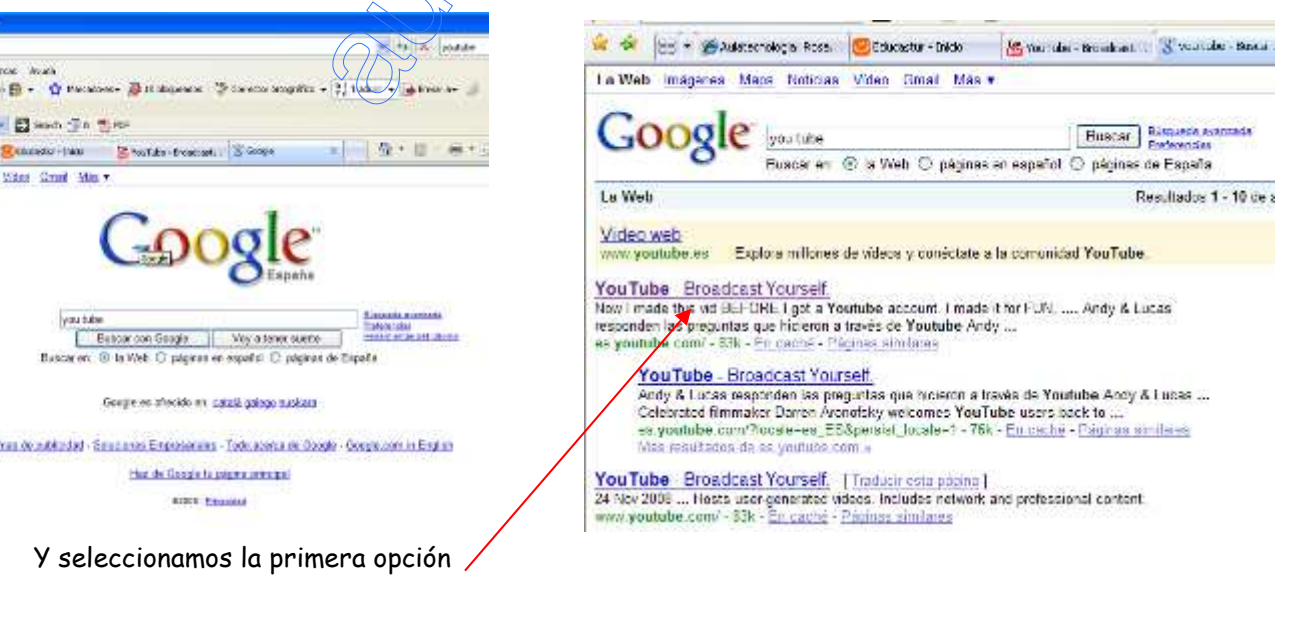

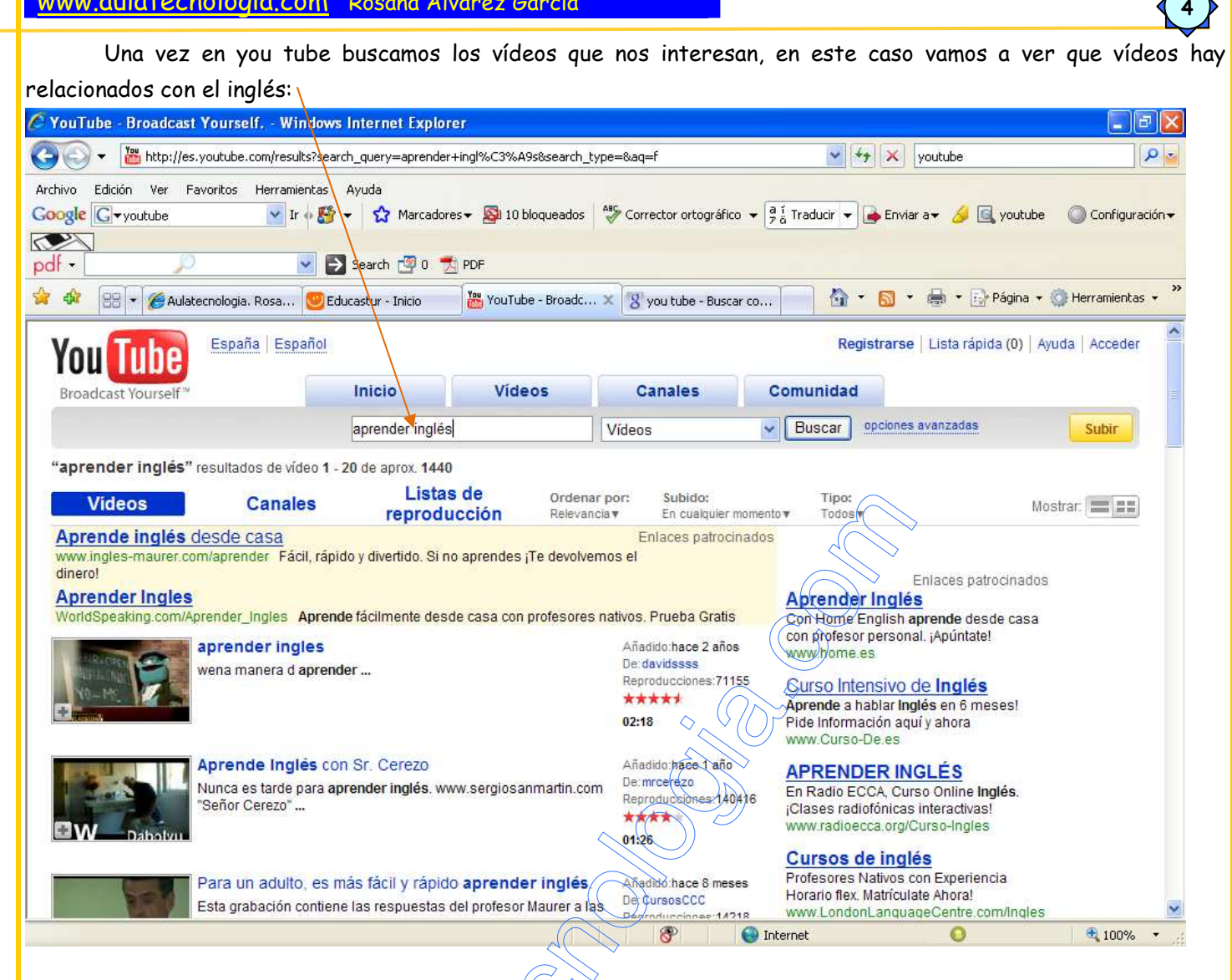

Una vez seleccionado el vídeo que nos interesa vamos a descargarlo utilizando el programa instalado anteriormente ultraget. Abrimos el programa de ultraget y nos aparece la siguiente pantalla:

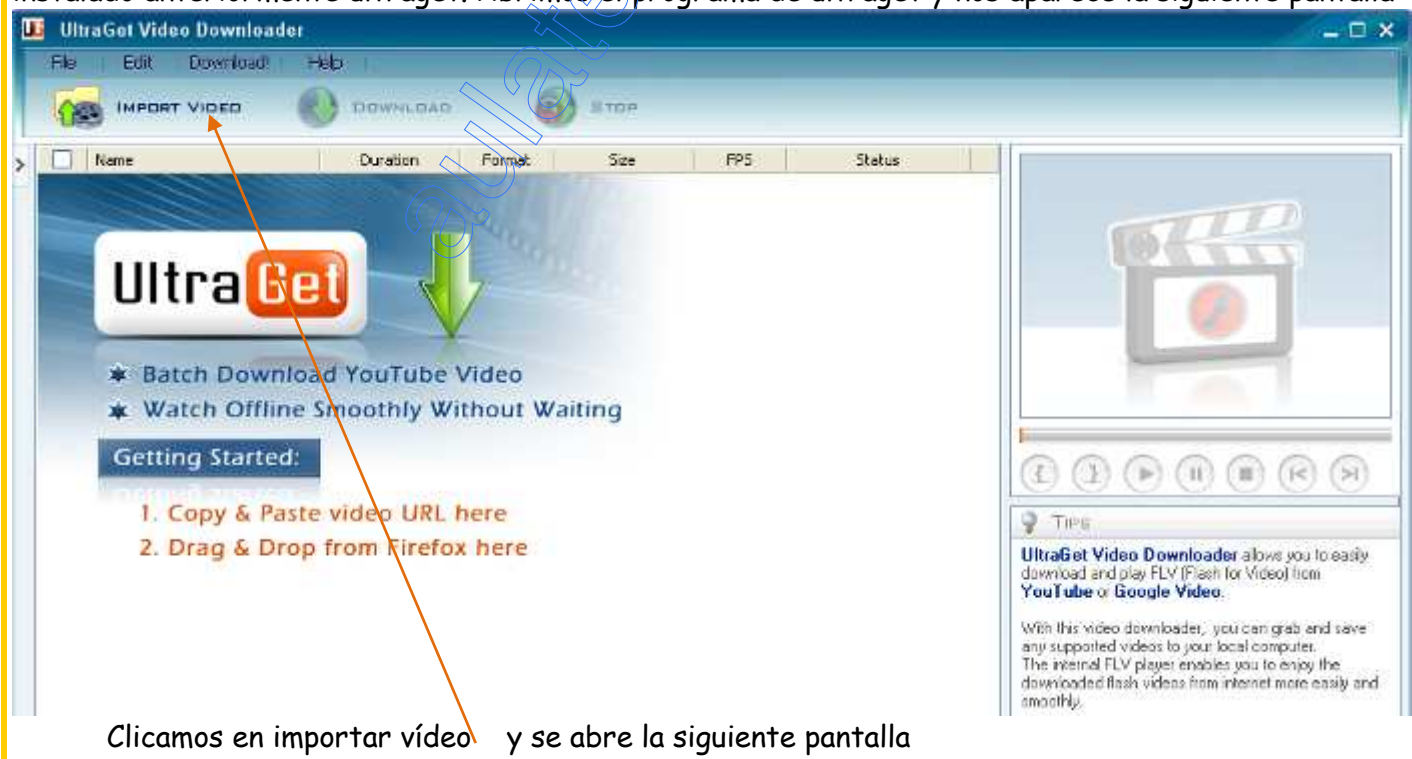

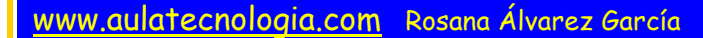

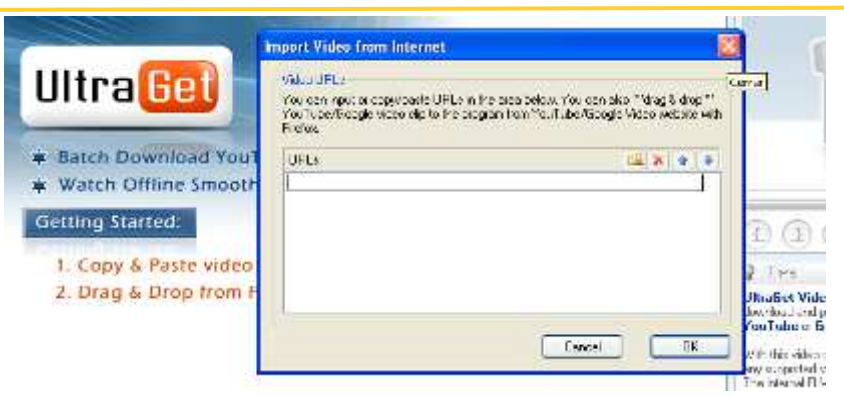

En la URLs pegamos la dirección de internet donde se encuentra el vídeo que queremos descargar:

5

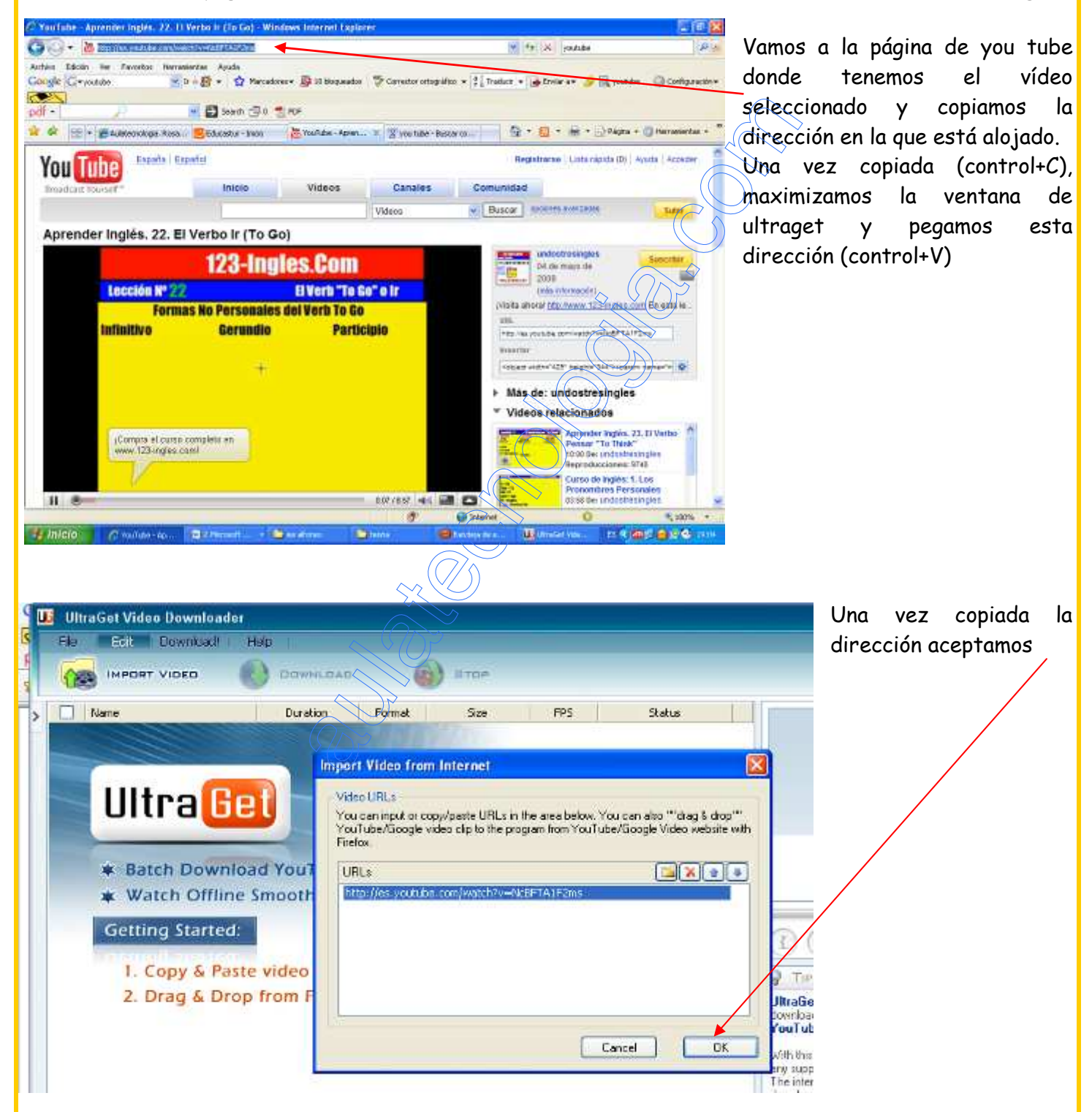

En la ventana del programa nos queda:

#### www.aulatecnologia.com Rosana Álvarez García

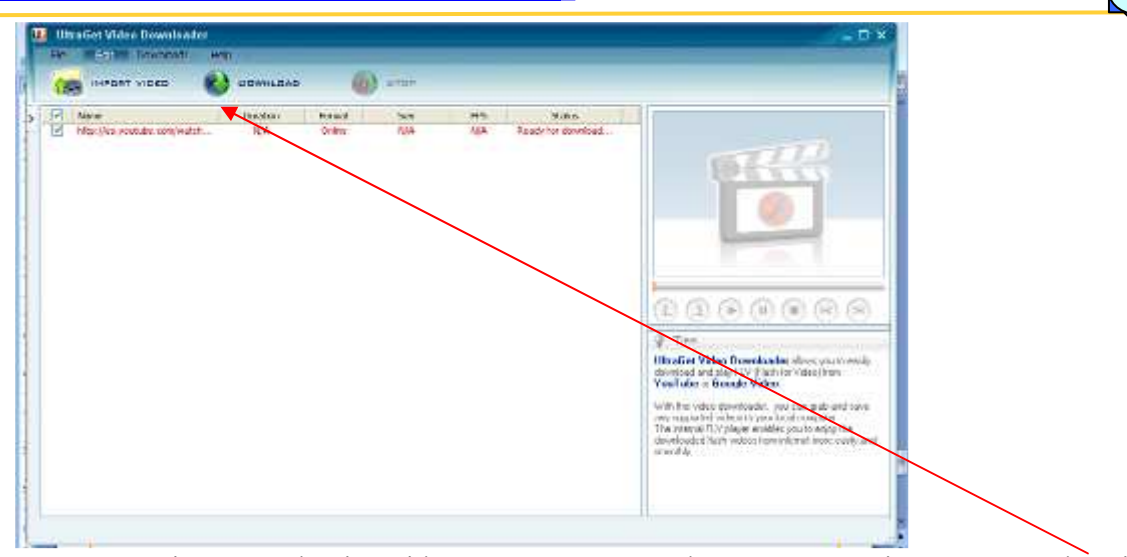

 $(\zeta$ 

 $\Diamond$ 

 Realizamos esta operación con todos los vídeos que queramos descargar, y seleccionamos download Y comienza la descarga. Al finalizar la descarga del vídeo nos aparece la siguiente ventana:

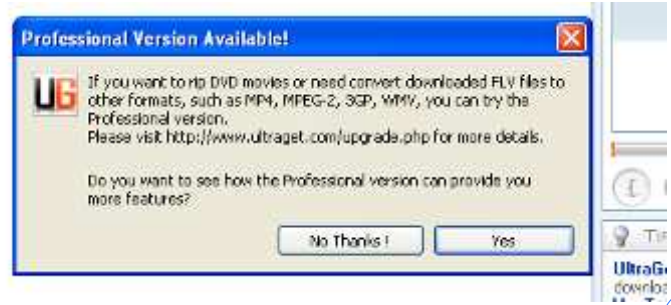

Seleccionamos no gracias, y ya podemos visualizar el vídeo que va a estar alojado en la carpeta Mis documentos  $\Rightarrow$  ultraget  $\Rightarrow$  youtube.

6

Vamos a empezar a trabajar con nuestro blog eligiendo el formato. Empezaremos trabajando con blogger. En google escribimos blogger y nos aparece los siguientes resultados de la búsqueda:

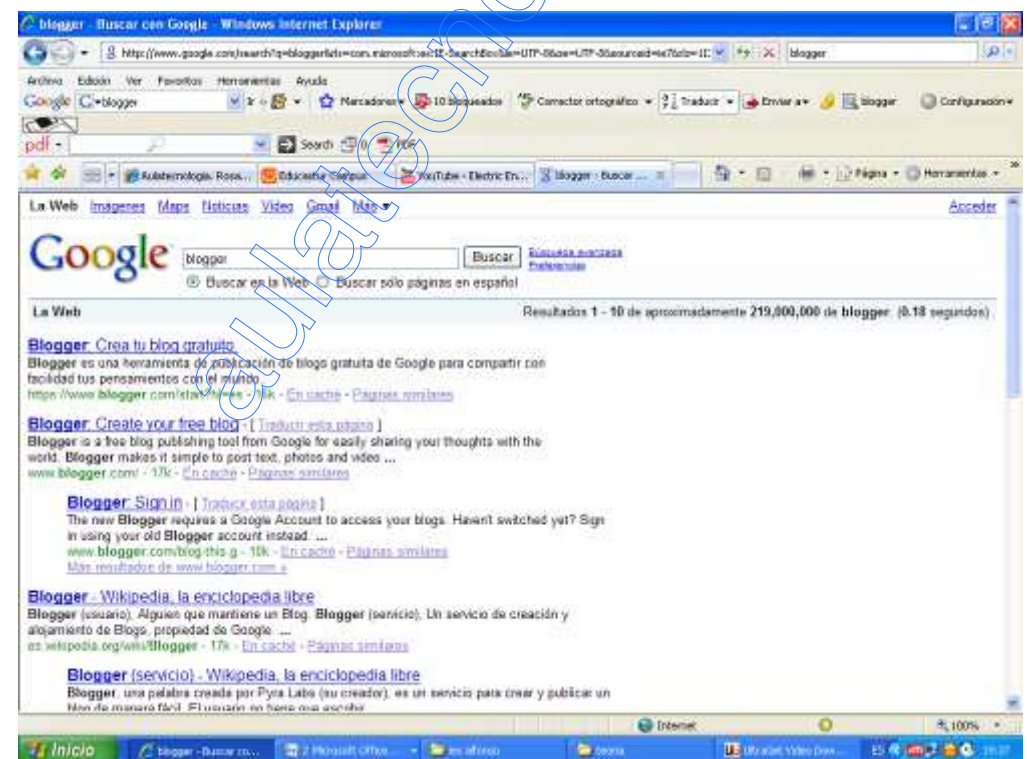

Seleccionamos la primera opción y ya podemos empezar la creación de nuestro blog.

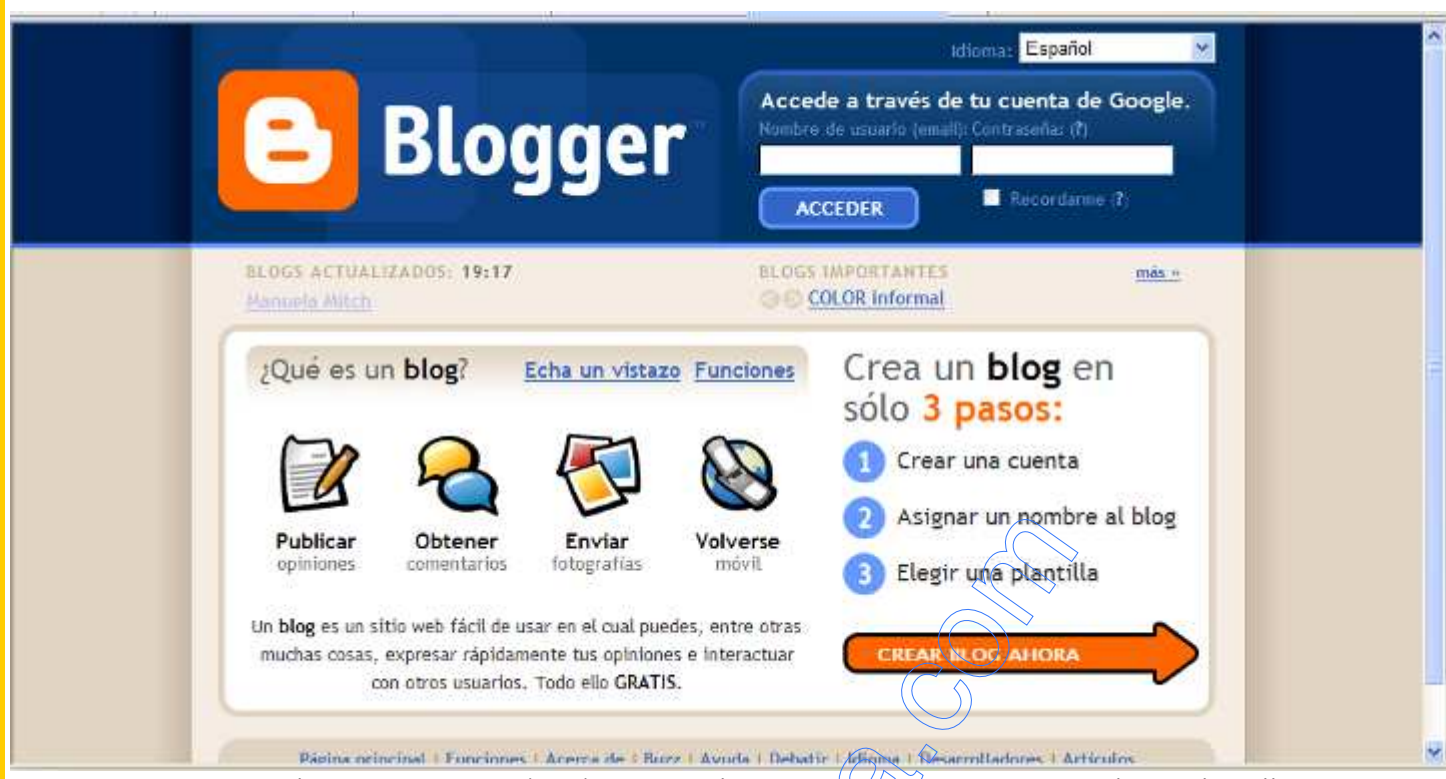

7

Seguimos los tres pasos indicados, crear la cuenta, asignar nombre y elegir plantilla.

Si no tenemos una cuenta en Google (gmail) creamos una y si ya disponemos de una introducimos nuestros datos de usuario y contraseña para acceder al blog.

Una vez dentro vamos a crear nuestro blog, eligiendo un título y un nombre para la dirección de nuestro blog:  $\sqrt{ }$ 

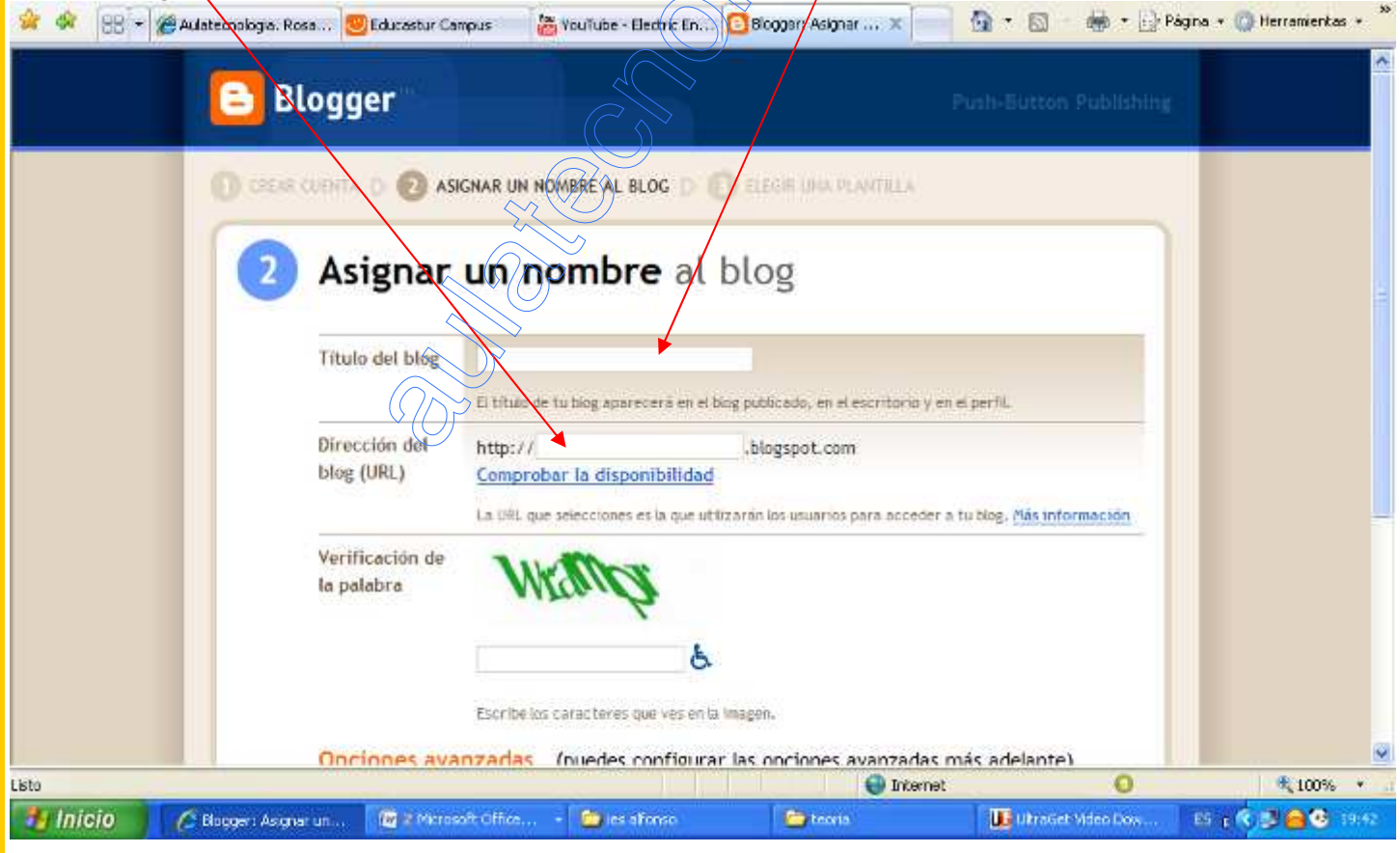

Elegimos la plantilla que más nos guste para nuestro blog

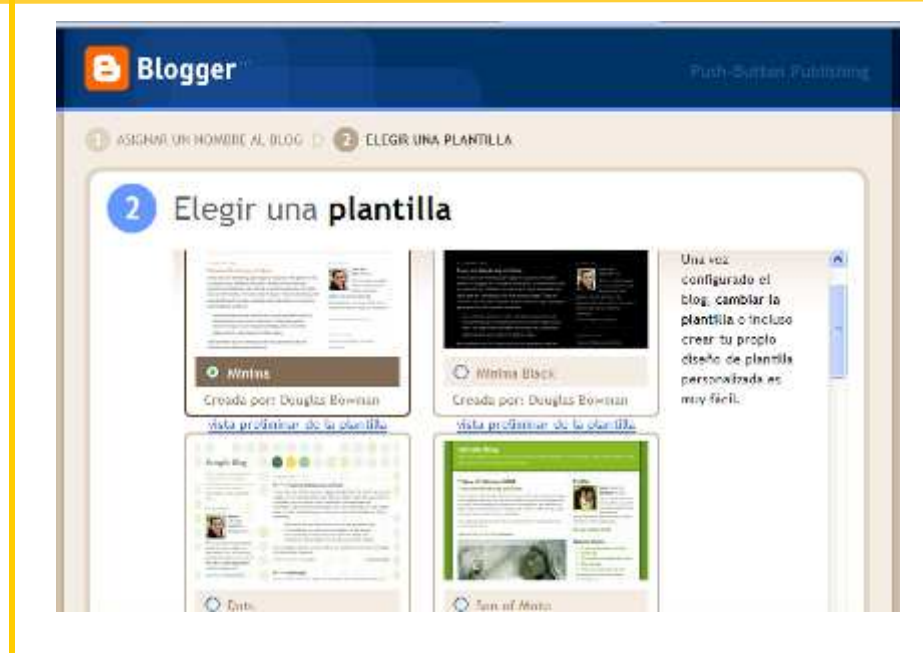

Una vez elegida la plantilla de nuestro blog ya podemos empezar a publicar nuestros artículos, fotos, vídeos, canciones,…

8

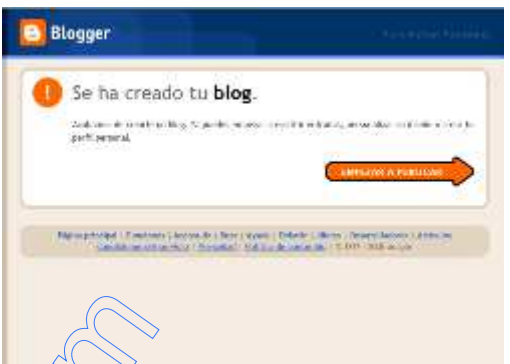

 Ya hemos creado el blog y nos aparece la siguiente ventana con una serie de pestañas que iremos analizando una a una:

Edición de HTML Beducta

Vista previa

### **E** Crear entradas

To reality driveled by - crew supers

Creación de entradas Configuración Discho Cree | Effix ontata | Metria constructor

P Contenus de antivida delegativo de letto entrada: constanes, quelque

ENTRADA CUARDAR ANORA /

Volver a la lista de entradas

ten . T. b : b \* s = = = EE = 0 = E = c

dar i'm coc: ii - regria, c-

eiluaerve8a

Titulo:

En la primera pestaña tenemos la creación de entradas, desde aquí podemos añadir textos, imágenes, vídeos, música en nuestro blog.

Debemos incluir un título que haga referencia al contenido y escribir texto o subir el vídeo o la imagen que hayamos elegido para esta entrada.

Vamos a ver un ejemplo: Queremos incorporar un vídeo en nuestro blog relacionado con las estructuras cristalinas del acero. (Previamente debemos descargar este vídeo a nuestro disco duro desde Internet, nuestra cámara de vídeo…) Una vez que tenemos el vídeo pinchamos sobre el

icono de vídeo de la barra de herramientas y nos

Para elegir el archivo que queremos subir al blog clicamos en examinar y localizamos su ubicación en nuestro disco duro, memoria USB, CD, DVD,…

Una vez seleccionado el vídeo seleccionamos abrir,

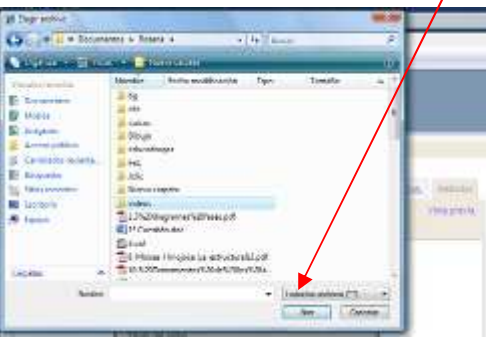

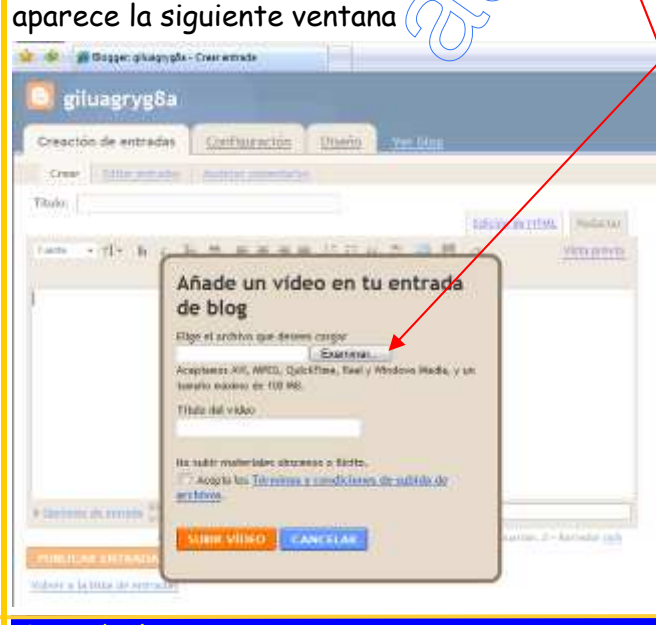

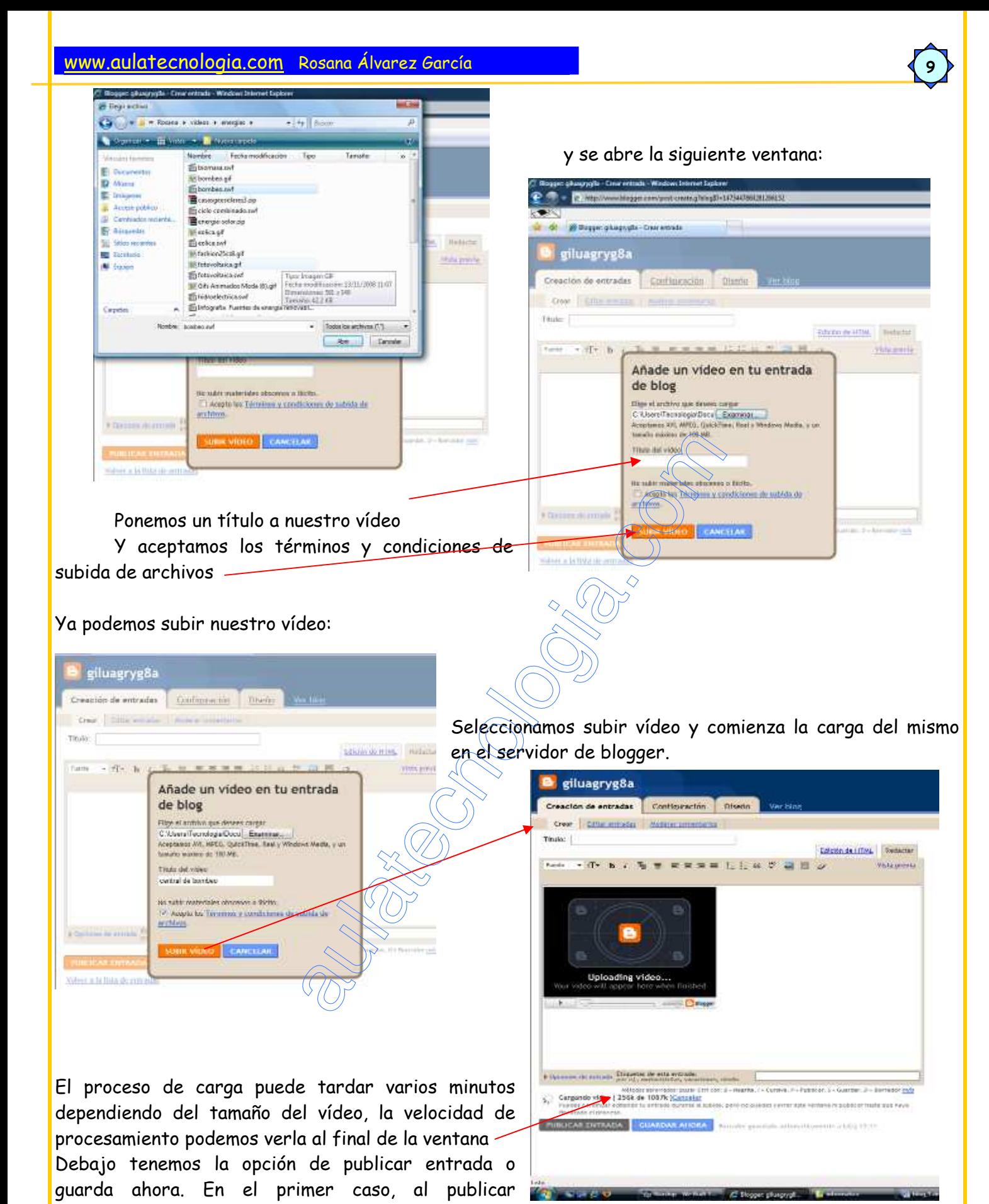

incorporamos definitivamente nuestro vídeo al blog que ya podrá ser visualizado por los usuarios del mismo, y en el segundo caso, guardar ahora, lo que hacemos es dejar que continúe el procesamiento y publicar más adelante.

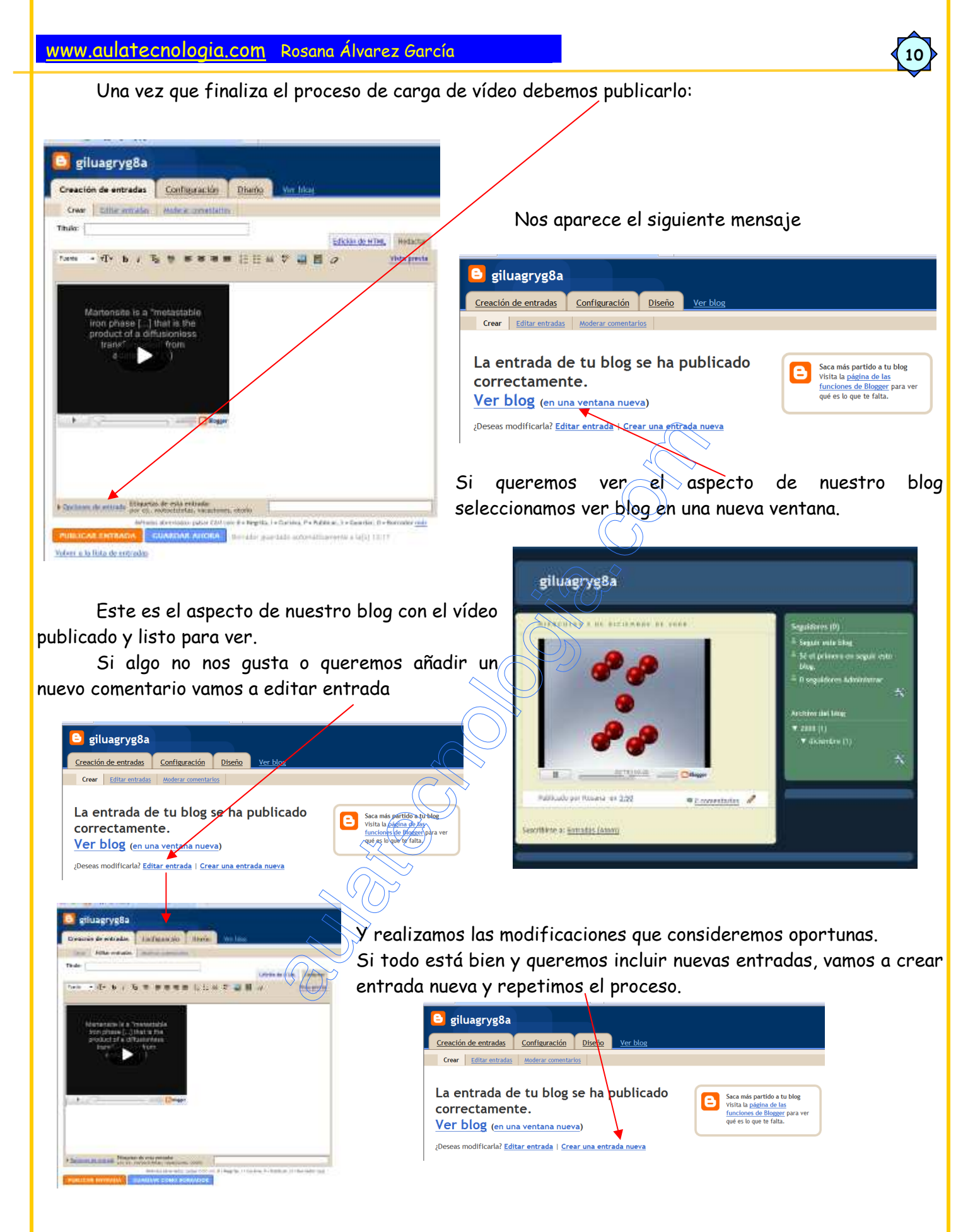

Ya hemos subido nuestro primer vídeo al blog

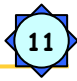

#### Subir imágenes:

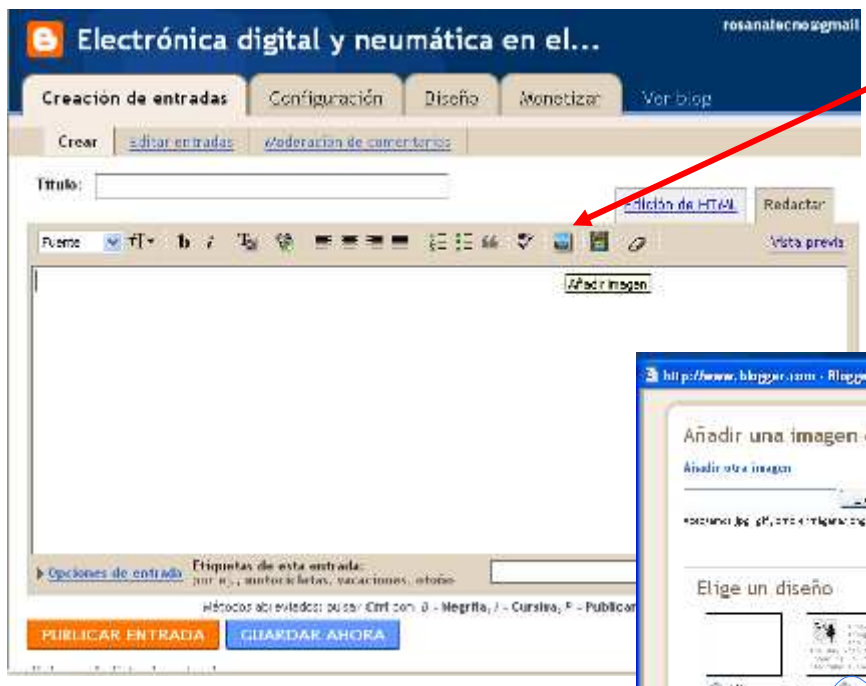

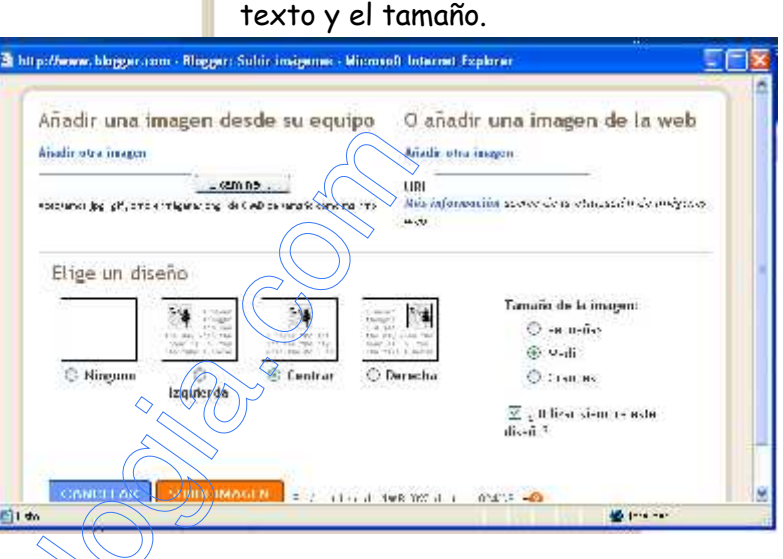

para subir una imagen presionamos

podemos localizar la imagen que

Se nos abre la siguiente ventana, en ella

queremos subir desde nuestro PC o bien directamente desde Internet, así como la posición que ocupara respecto al

insertar imagen.

 Otras posibilidades al incluir nuevas entradas están relacionadas con el formato

del texto, tamaño, tipo de fuente, color, negrita, cursiva, numeración, viñetas, corrector ortográfico, alineación de texto, eliminar formato, que funcionan igual que en Word.

Una vez añadida la imagen publicamos la entrada para que pueda verse en nuestro blog.

 Creación de entradas Excritorio Missounta Ayuda B Electrónica digital y neumática en el... Nos permite modificar Creación de entradas Configuración Diseña  $\frac{1}{2}$  materials / entradas o bien suprimirlas. Craz Editar entradas Moderación de comunitarios La otra posibilidad es crear diferentes entradas, Crossas por página 25 M NUEVA ENTRADA  $\overline{111}$ (1) / et 19:3: Fodas, Huttadures, Programadas, Importadas, Publicadas guardarlas y desde aquí, una 1 - 3 de 3 Acciones et el turisti. Vi Salocciona: Todos, Hingurya Editor Visualizar > El 'perro' faritástico ... de Passina 12705701 Suprimis vez seleccionadas, publicarlas <sup>17</sup> Editar Visualizar > Le olectrónica digital  $11,05703$ da Pateria Suprimin todas a la vez. E. Editor Visualizar > Actuadores neurráticos 1005031 da Racina Suprimir  $1 - 3$  de 3 OS SUPRIMIR SELECCIÓN Moderación de comentarios Esta opción la establecemos desde el modo configuración. rosanatecno@gmail.com | Escritorio | Mi cuenta | Ayuda | Salir **B** Electrónica digital y neumática en el... Configuración Creación de entradas Diseño Monetizer Ver blog Crear Editor entraças Moderación de comentarios Para habilitar la moderación de comentarios, ve a la página Opciones de comentarios.

### E Configuración

En este apartado establecemos las condiciones de funcionamiento de nuestro blog:

12

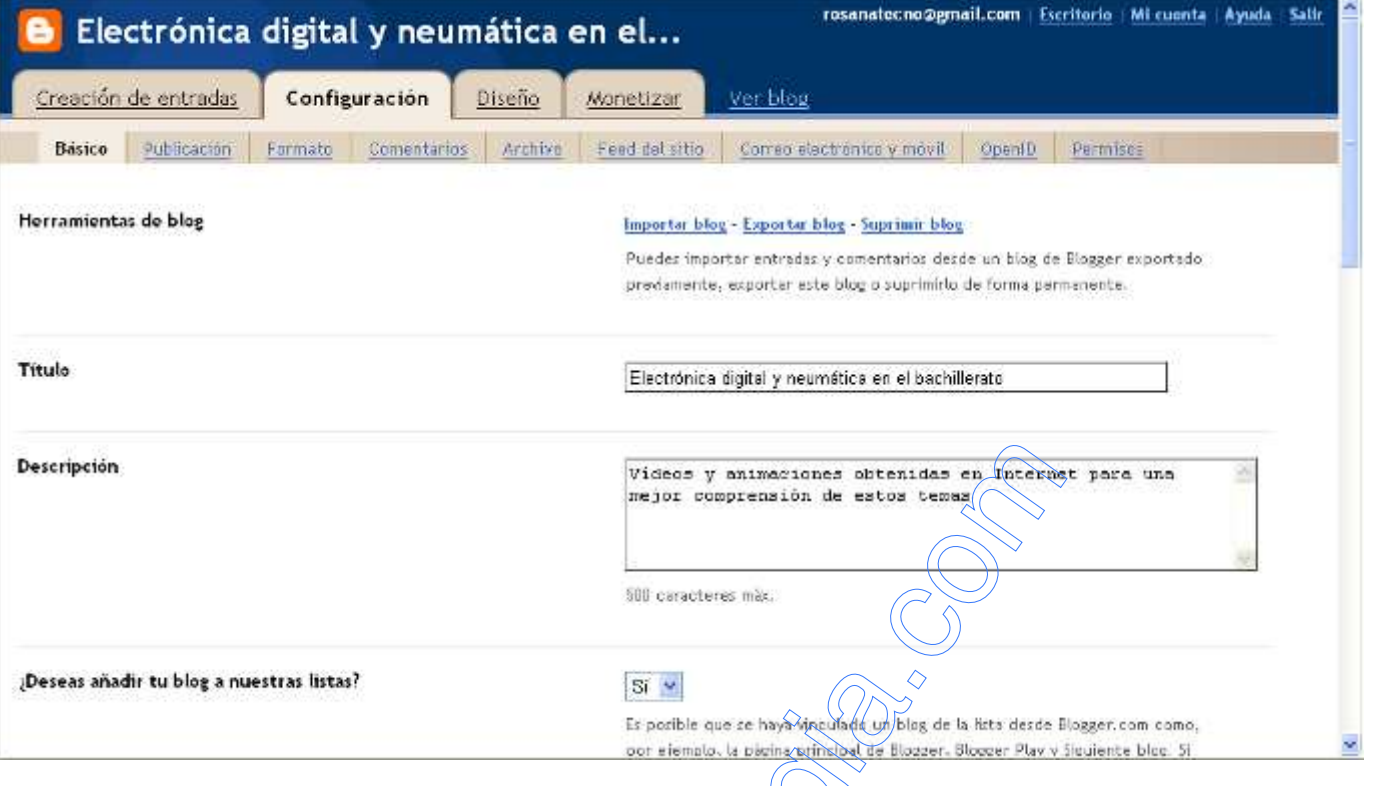

### Básico

Nos permite importar, exportar o eliminar el blog, cambiar el título de nuestro blog así como el comentario de entrada, nos permite permitir o no que nuestro blog pase a formar parte de la lista de Blogger y de los motores de búsqueda en Internet, así como otras posibilidades.

#### Publicación

Permite la publicación del blog desde otro dominio.

## $\Box$  Formato

Carácterísticas generales del formato de nuestro blog, formato de hora y fecha, franja horaria, idioma, ….

### Comentarios

Establece como van a aparecer los comentarios que hagan los visitantes de nuestro blog así como las condiciones y permisos para la realización de esos comentarios.

#### Archivo

Nos permite seleccionar como aparecen las entradas en nuestro blog.

#### Permisos

Desde aquí establecemos los autores que pueden publicar en nuestro blog.

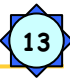

### **Diseño**

Podemos modificar el diseño de nuestro blog modificando la barra de navegación, el título, y añadir nuevos Gadget

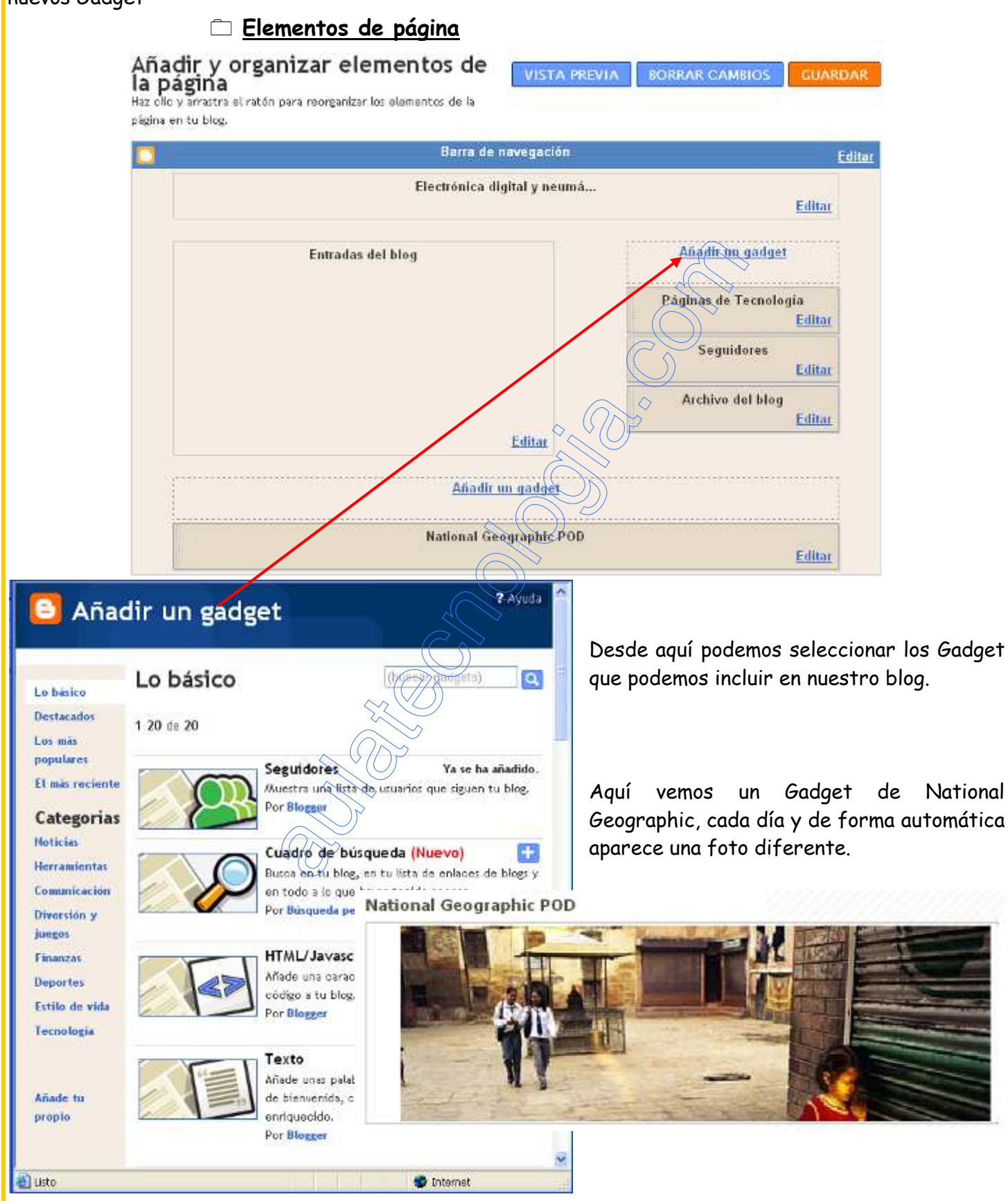

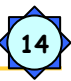

## Fuentes y colores

Podemos cambiar la fuente, el color de la fuente y del fondo de las diferentes partes de nuestro blog.

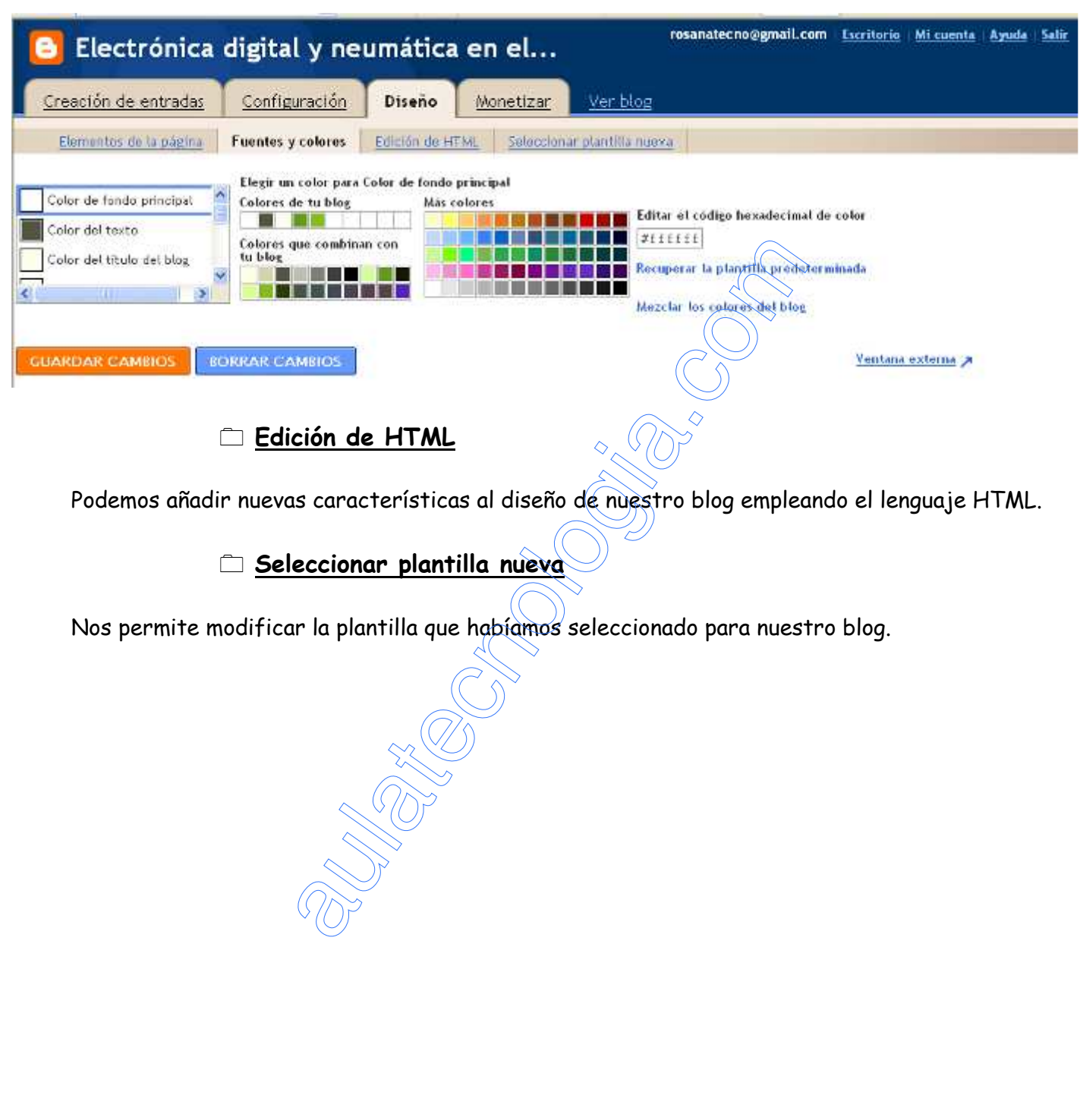